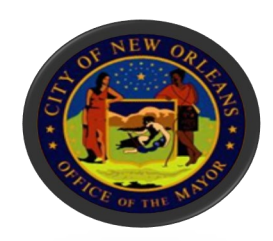

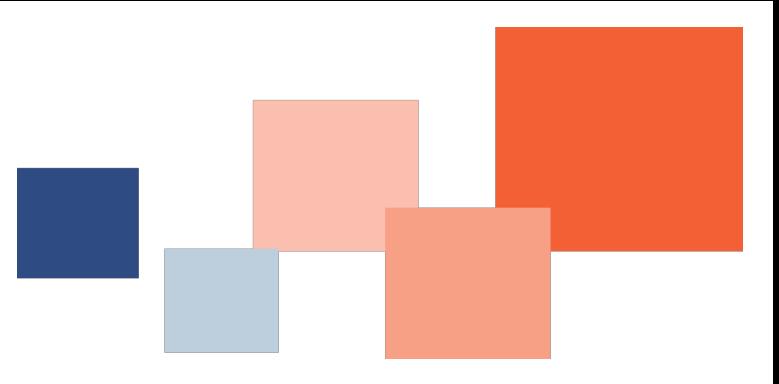

# Submitting Invoices on a **Purchase Order**

# BRASS Supplier Portal

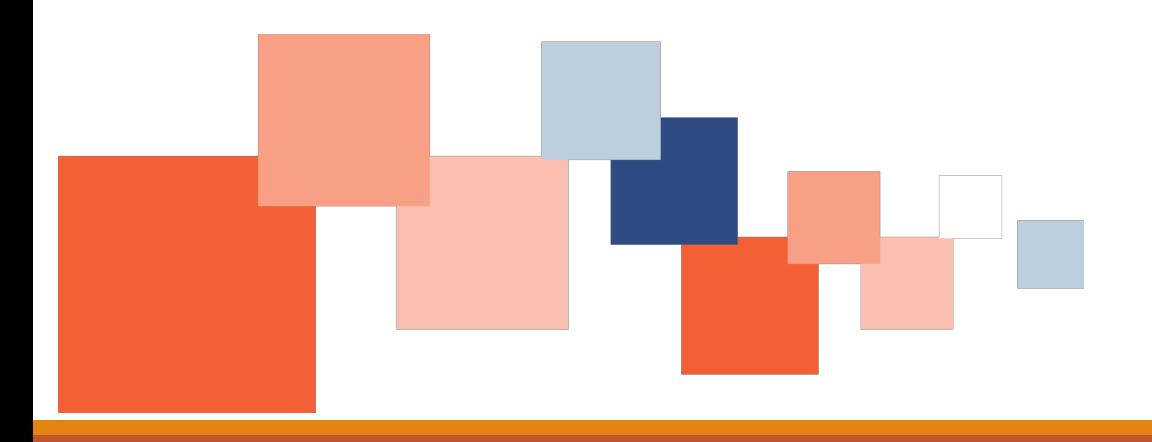

**B UREAU O F P URCHASING DEPARTMENT OF FINANCE**

**CITY OF NEW ORLEANS**

Navigate to Nola.gov, then use the scroll bar to scroll to the *Most Requested Services.*

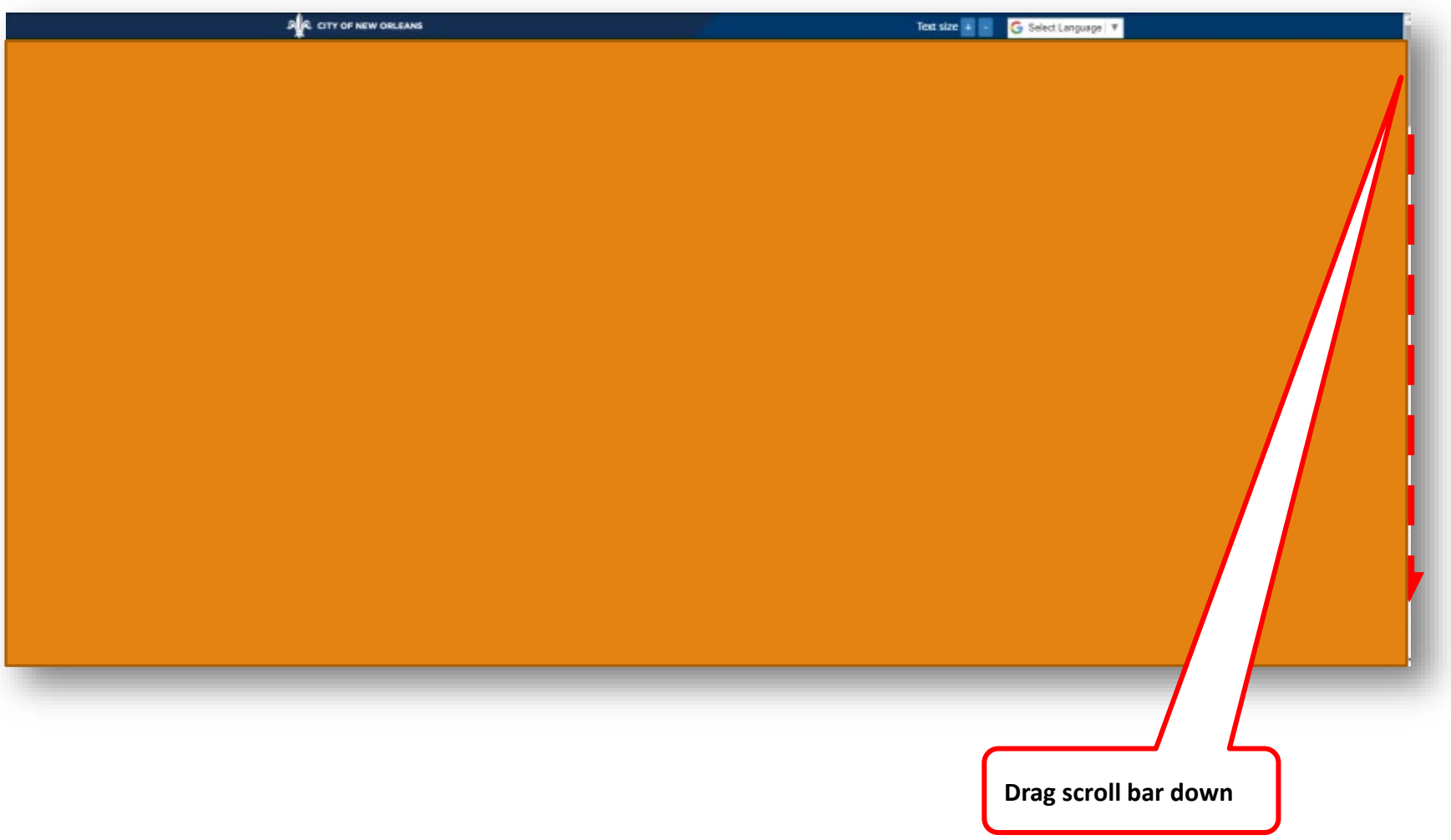

# Click *BRASS Supplier Portal.*

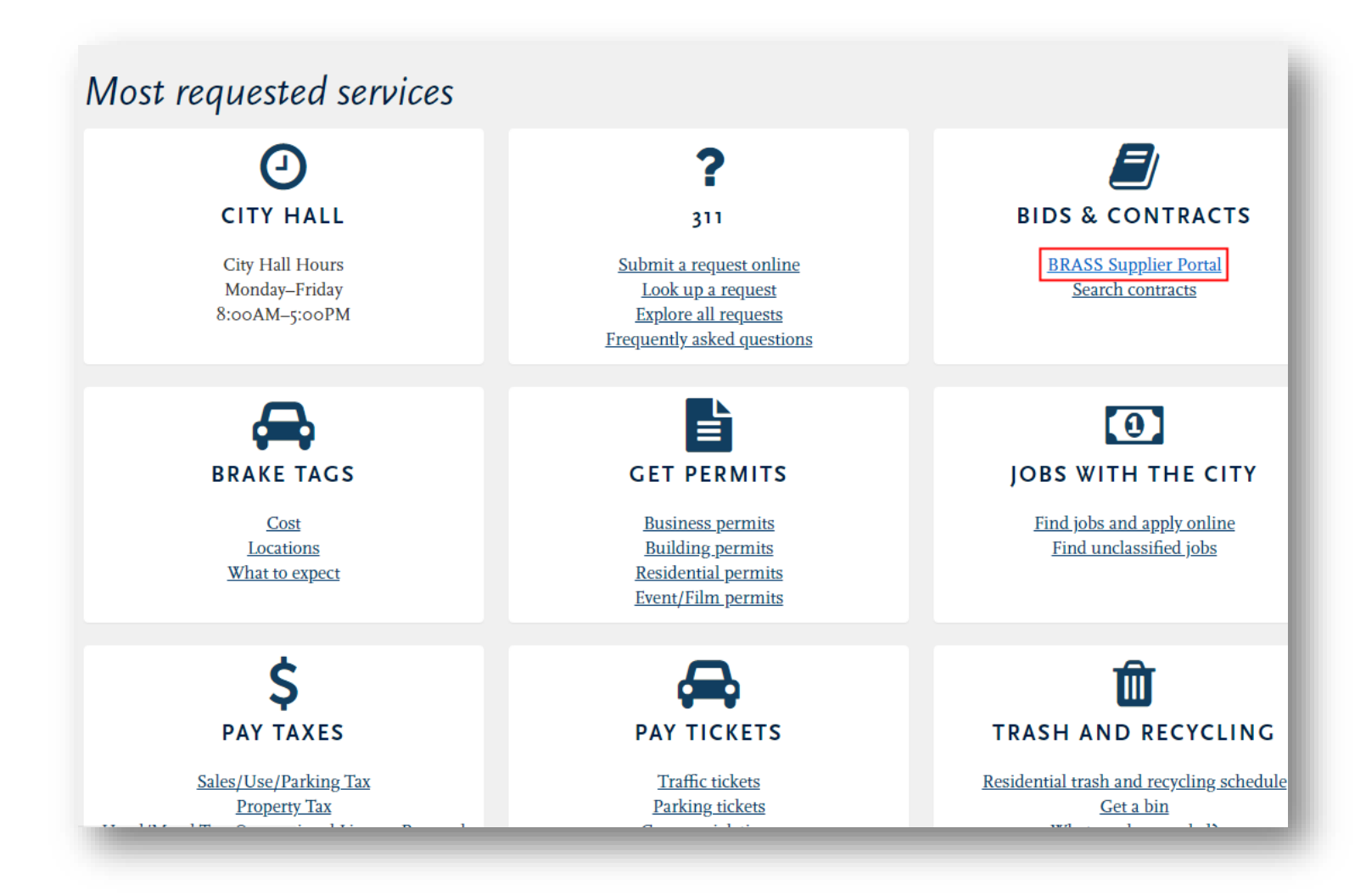

# Enter your login information, then click *Login*

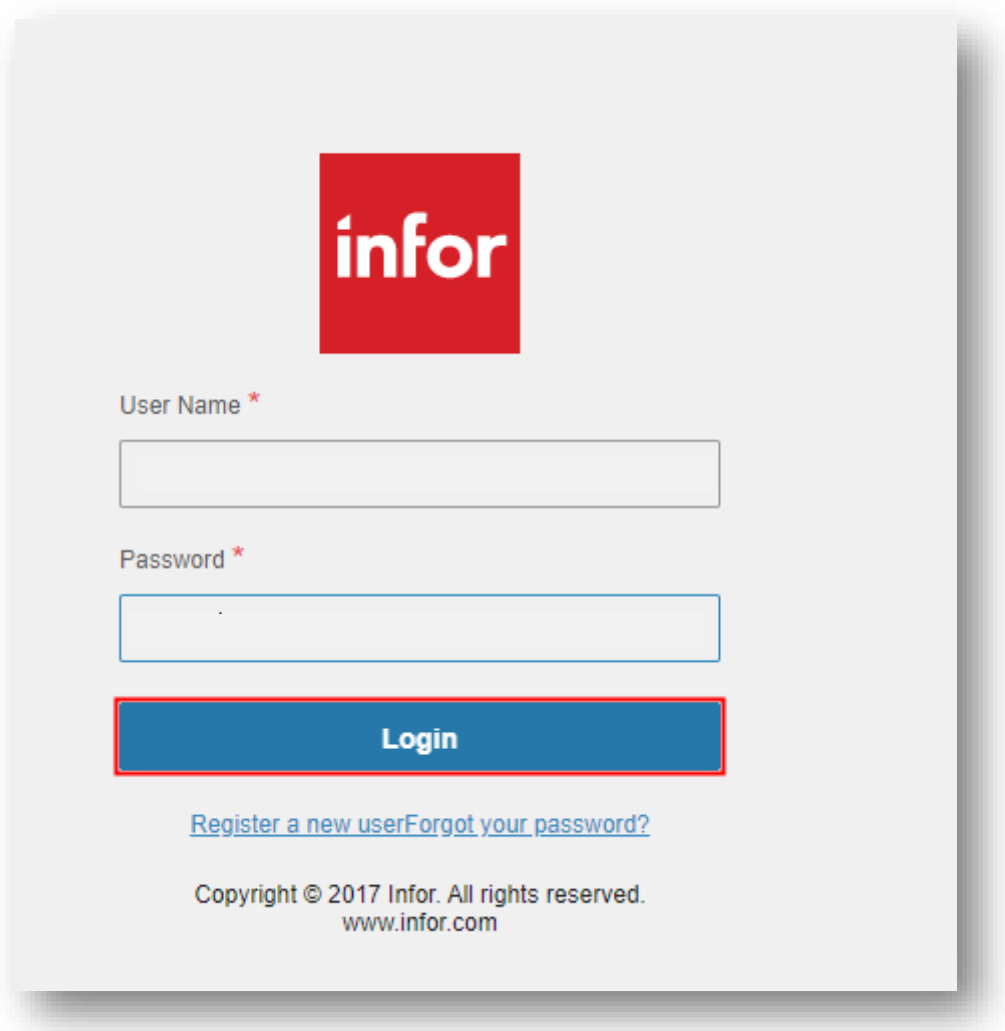

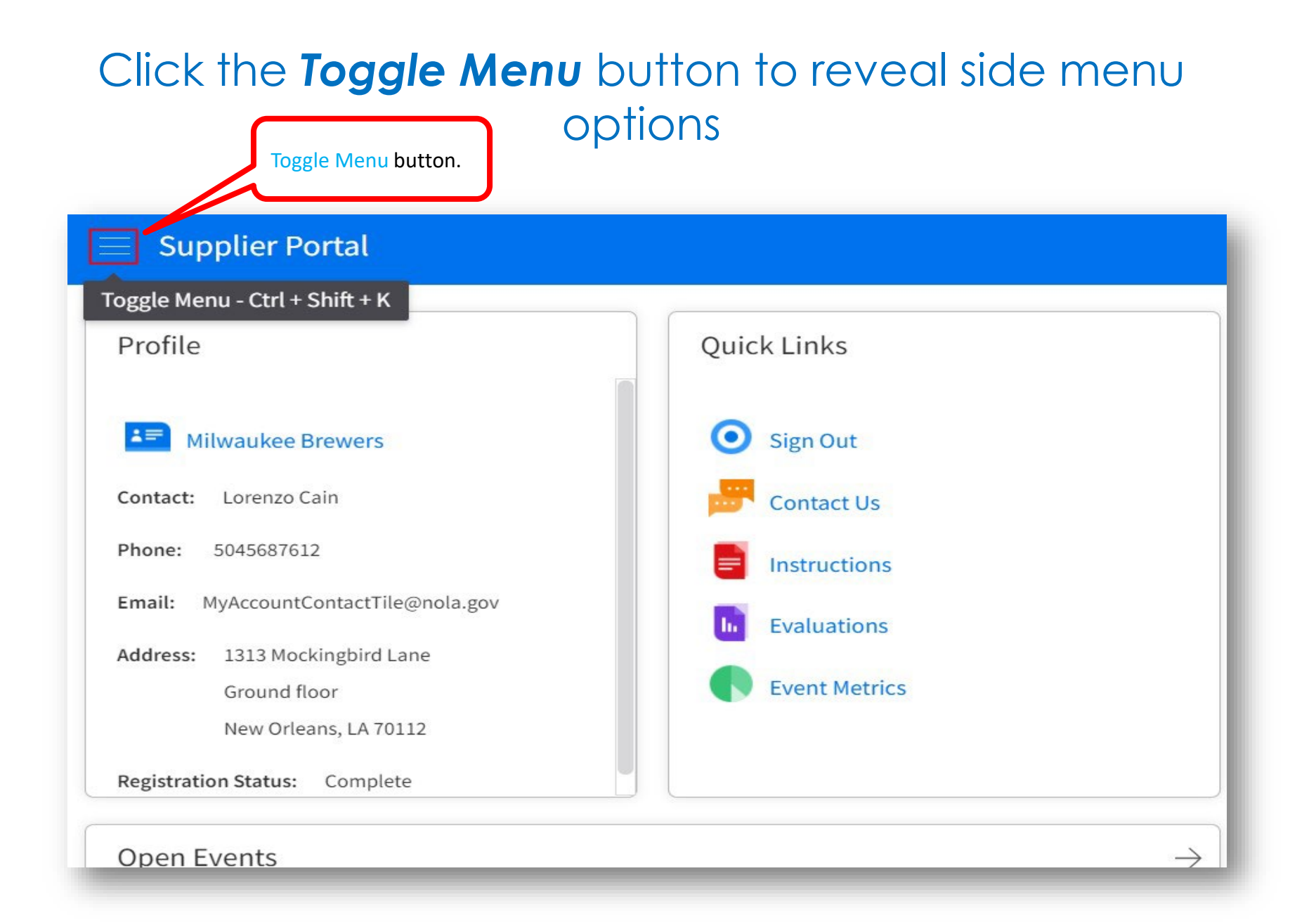

# Click *Order Management*

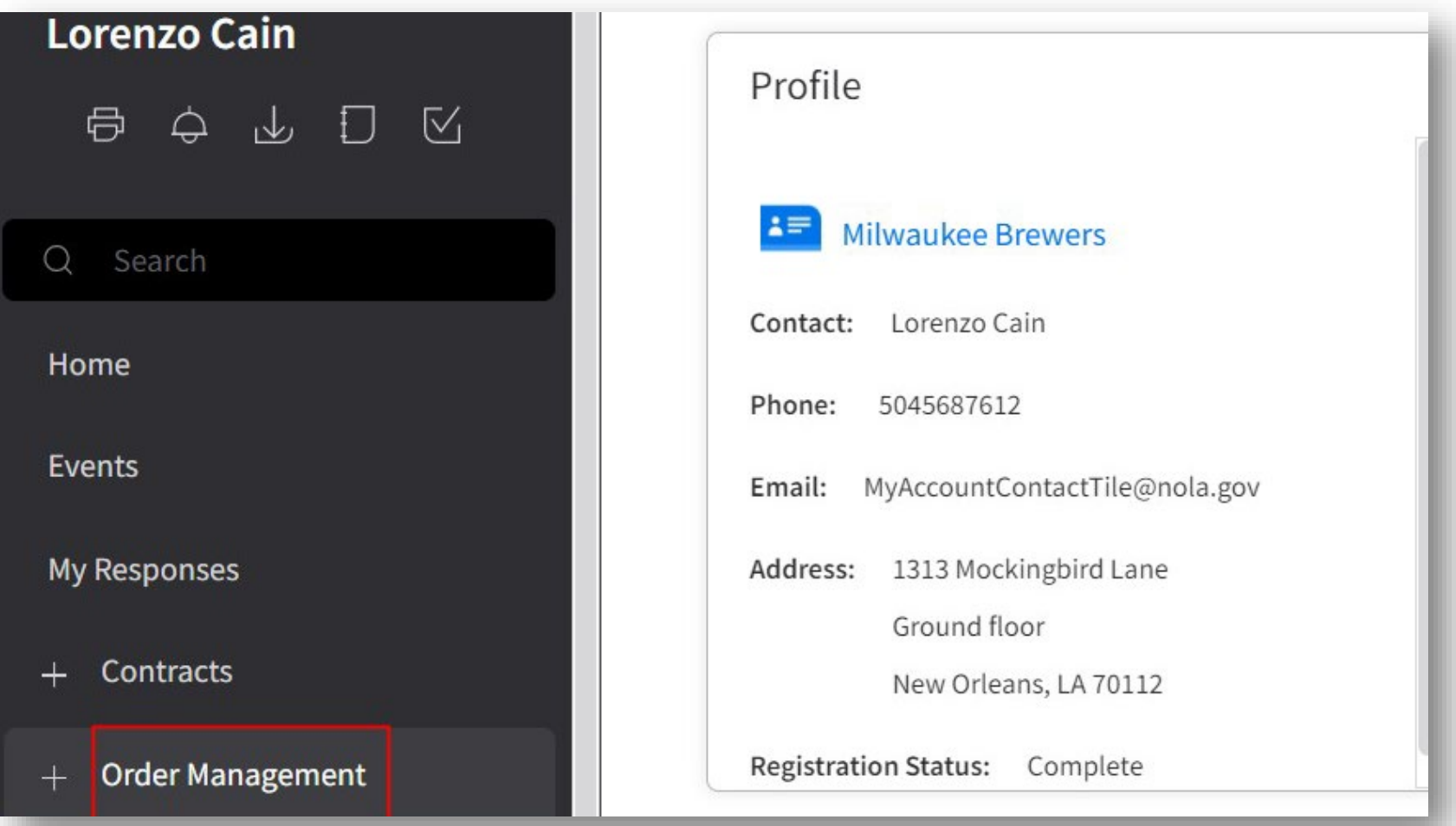

#### Click *Create Invoice*

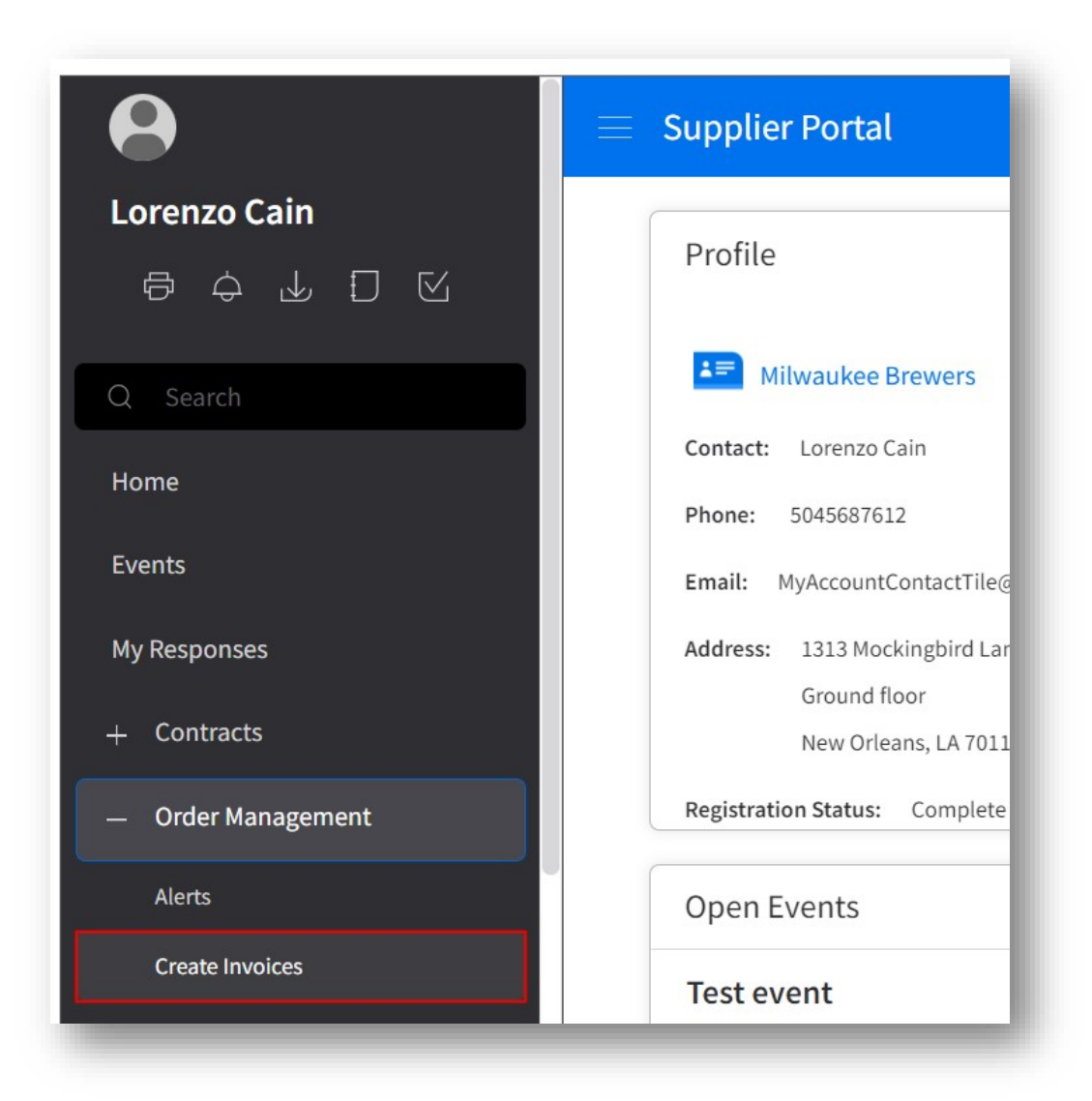

# Click *PO Match*

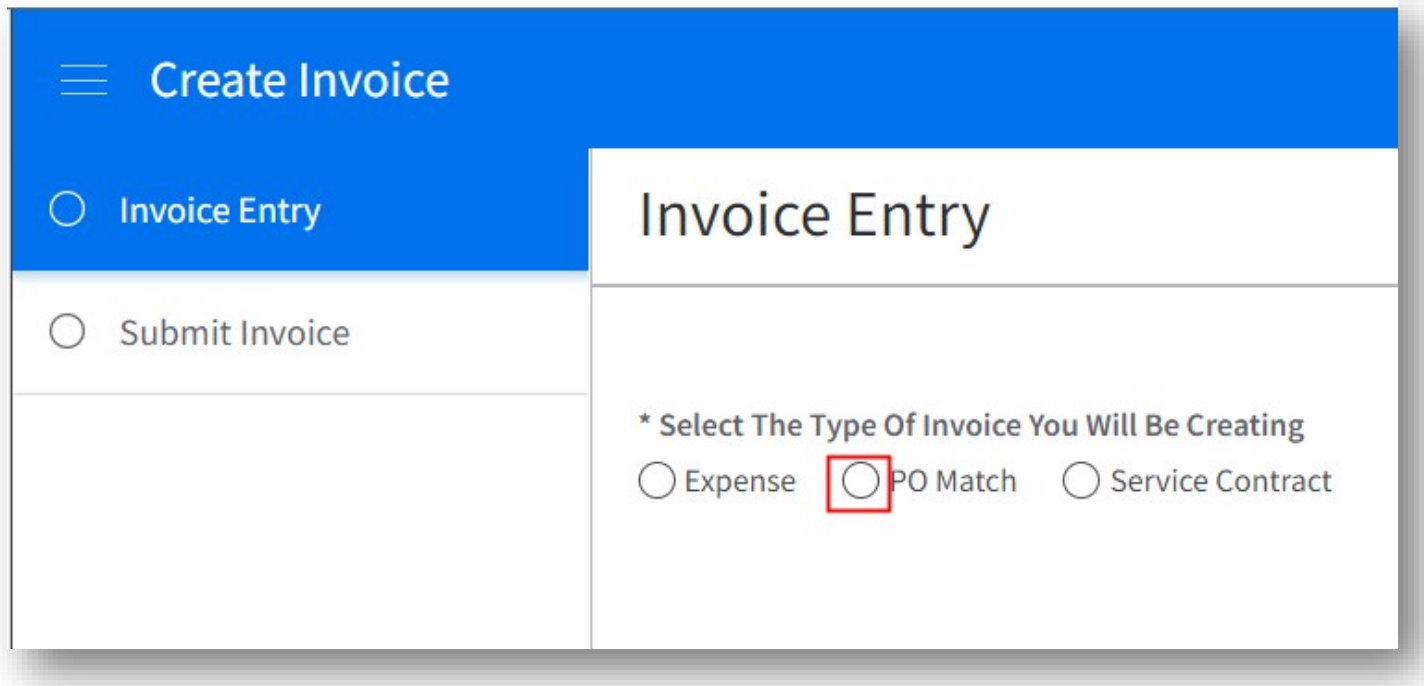

#### Complete the *Invoice Entry* page

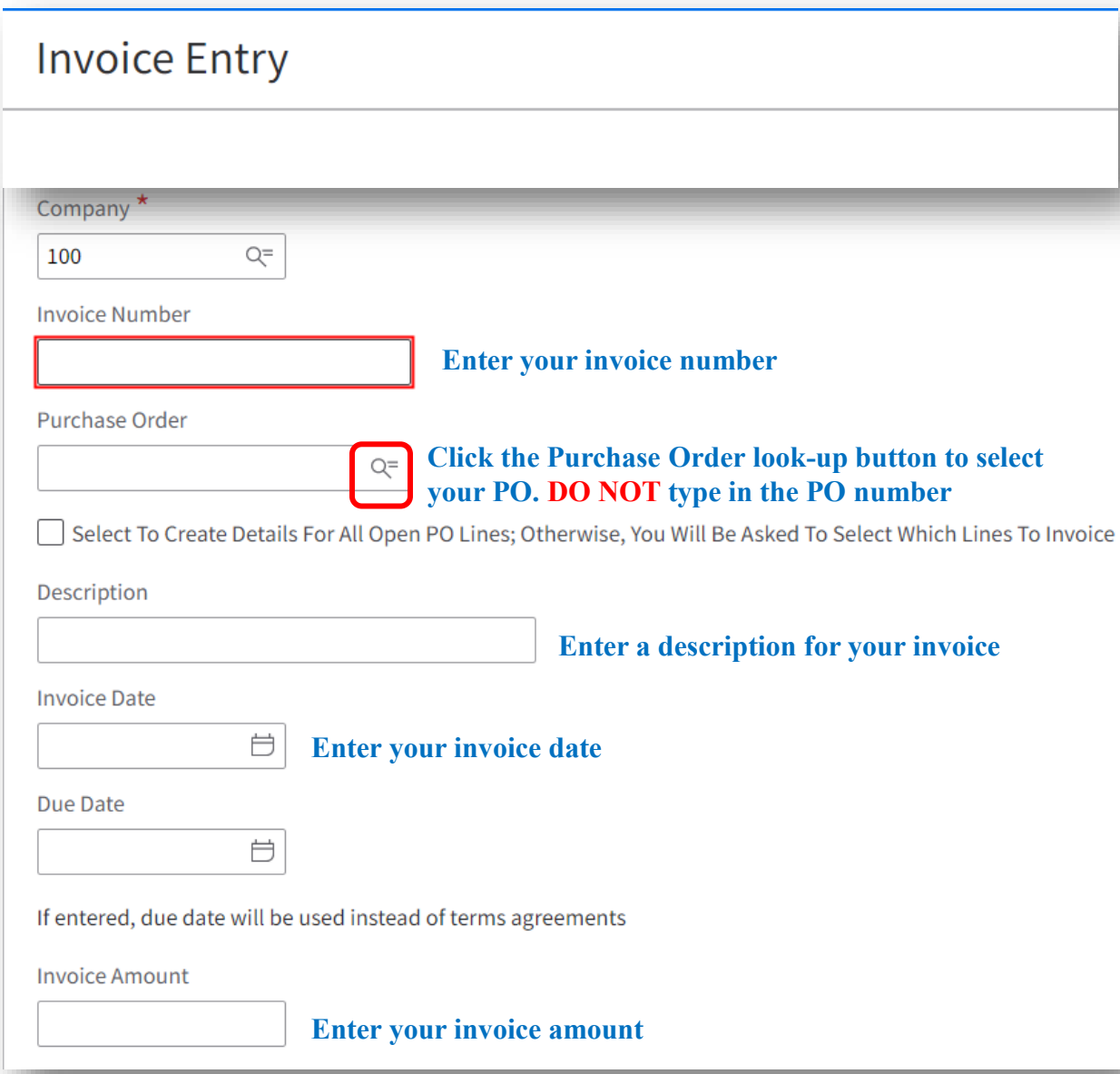

**Note:** It is crucial that you **select** your PO. **Do not** type it.

If you enter your PO manually, the system will not link your invoice to the correct purchase order, and our Accounts Payable team will not be able to see your invoice. This means your payment will be delayed.

# Attach an image of your invoice

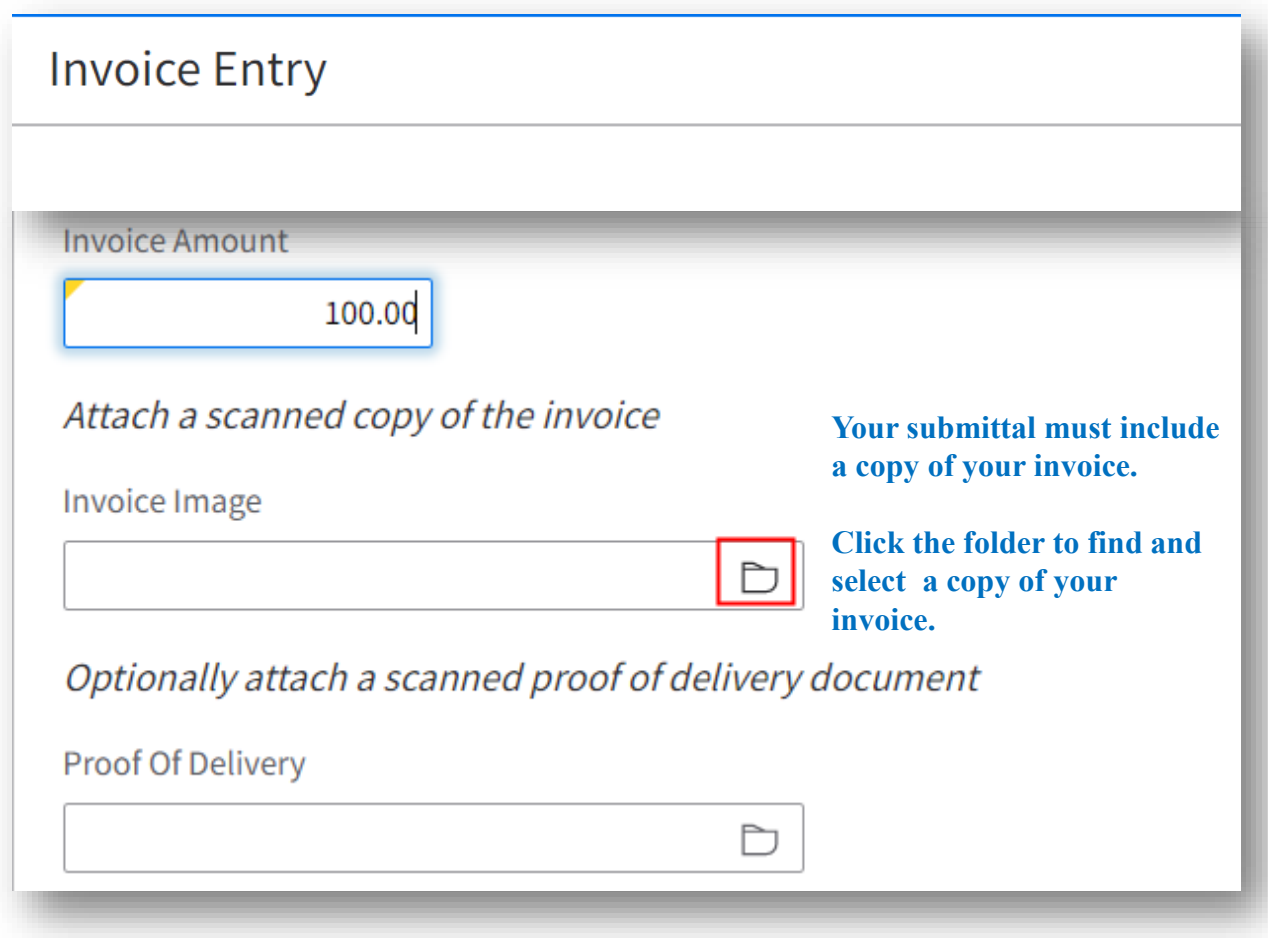

**Click Next, after attaching a copy of your invoice.**

#### Click the **Create Detail From PO Line** icon to select lines from your PO

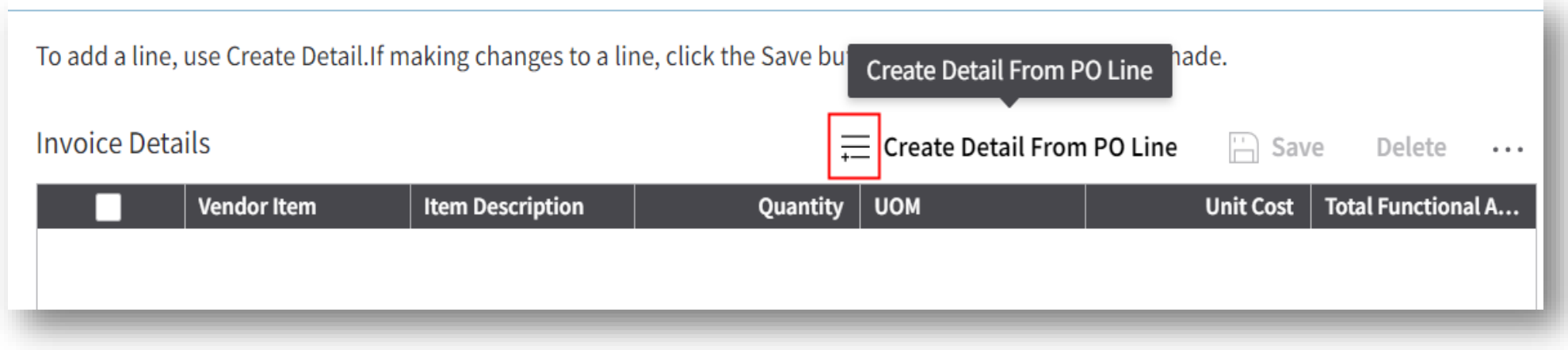

#### Check boxes to select lines from your PO

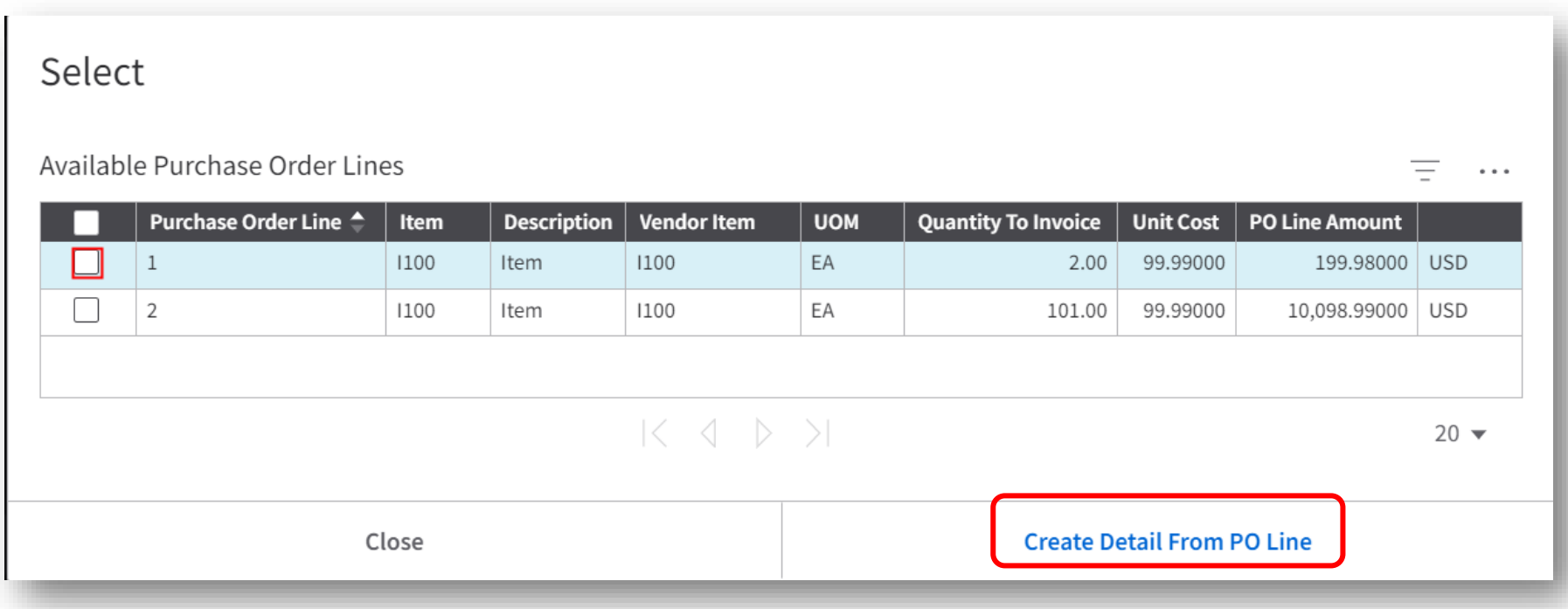

Click **Create Detail From PO Line** after selecting your lines. Click **Close** when you are done, then click **Next.**

# Click **View Invoice** tor review your invoice before submitting.

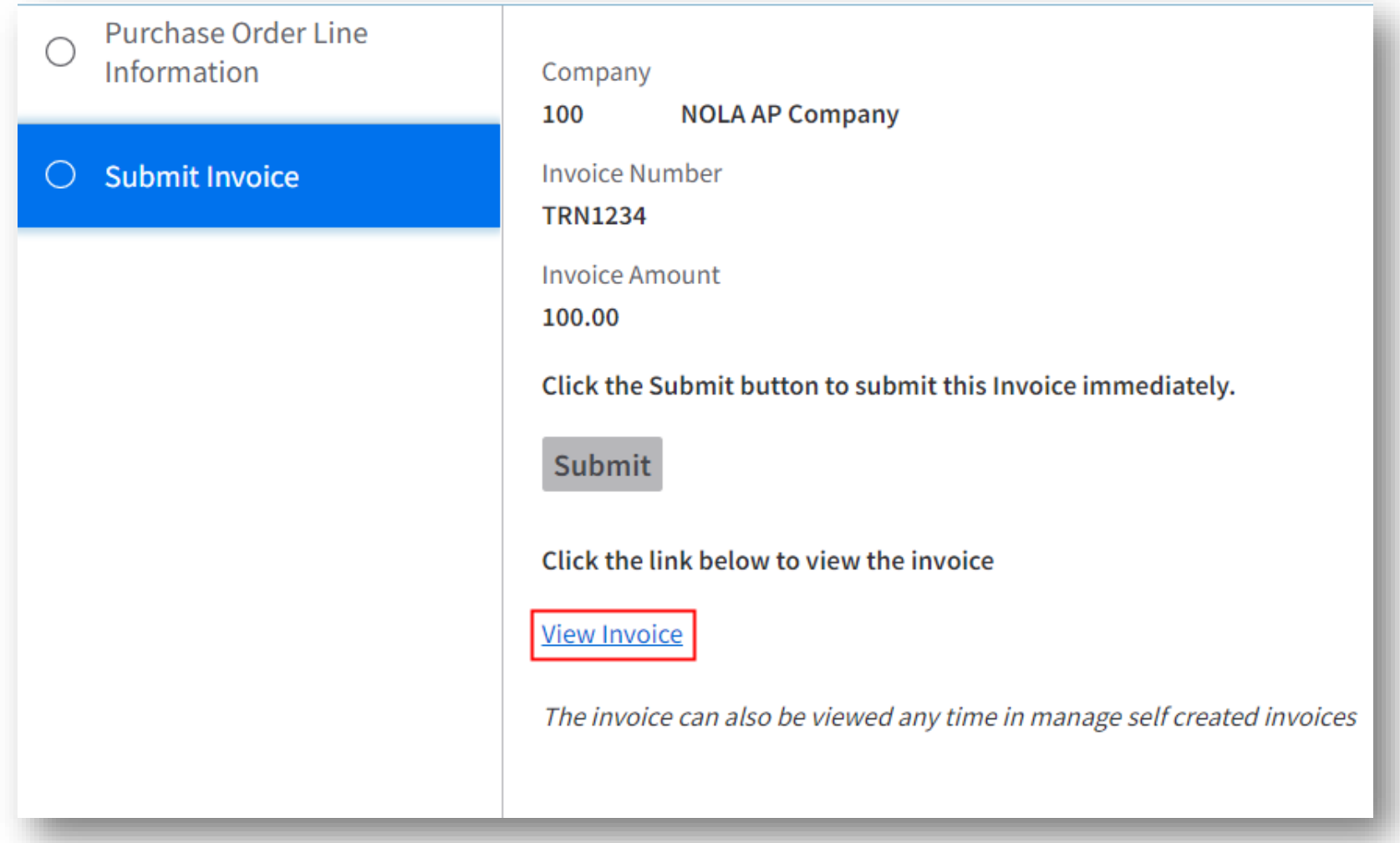

#### The **Invoice Information Main** tab displays. Click **PO Detail** to review your invoice details.

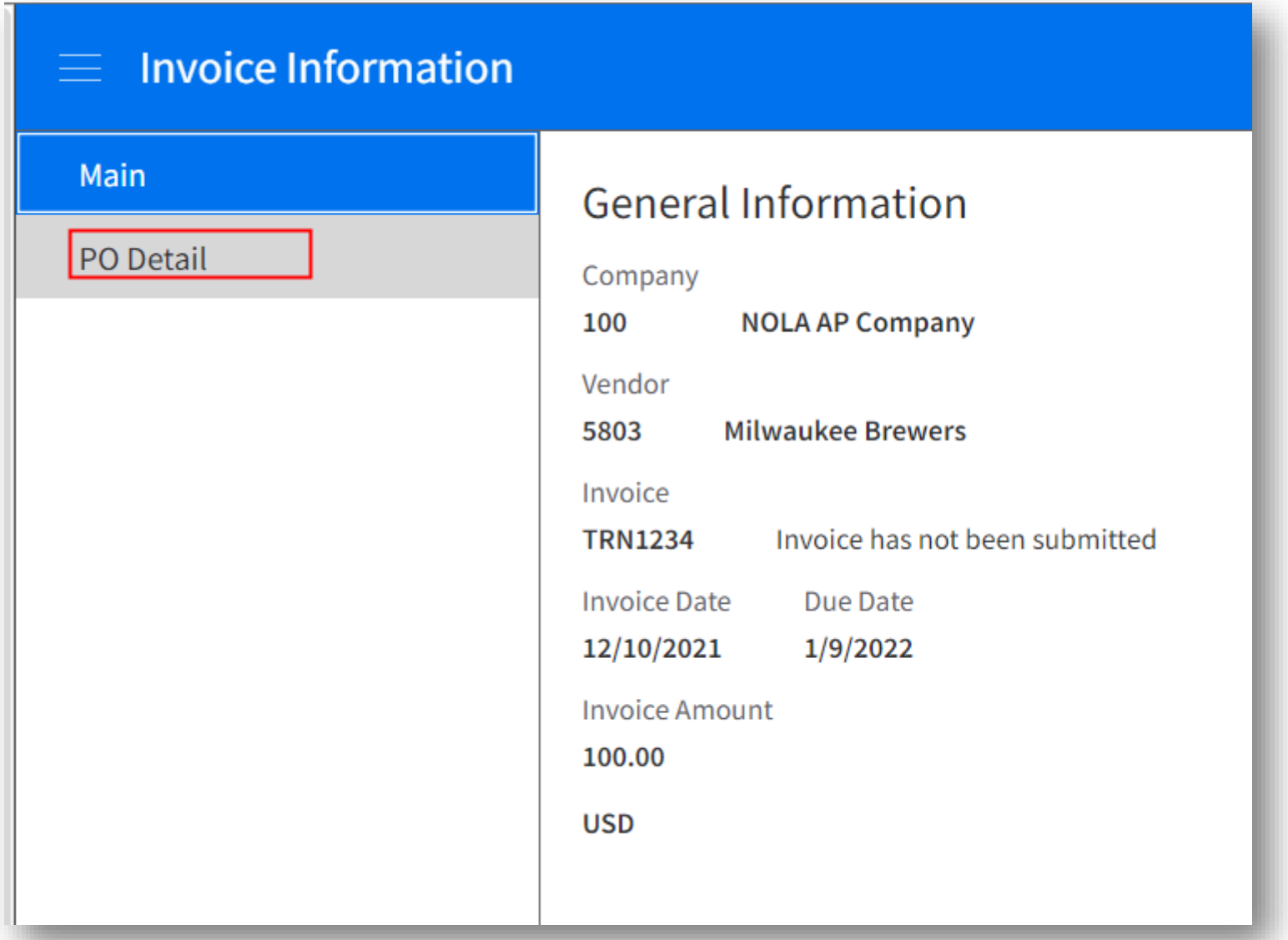

# Click **Submit** after reviewing your invoice details

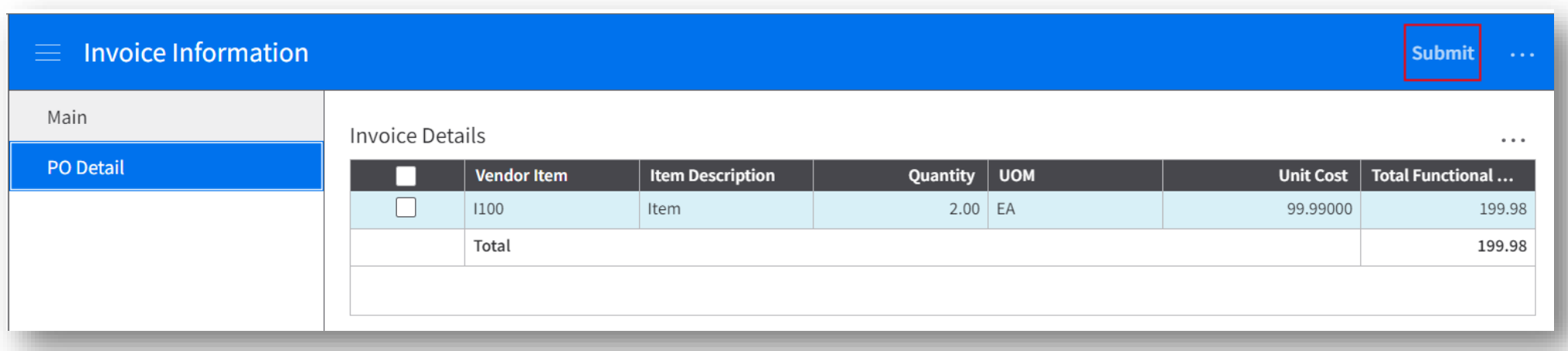